What's in the Box

These are the items that you should find inside the box.

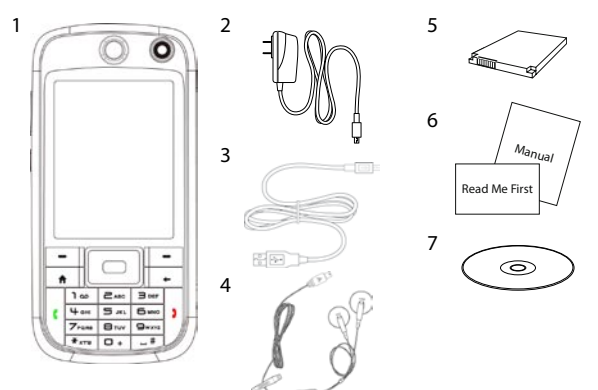

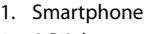

- 2. AC Adapter
- 3. USB Sync Cable
- 4. Stereo Headset
- 5. Battery
- 6. User Manual and Read Me First
- 7. Getting Started Disc

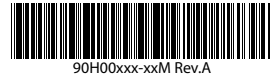

(not included in box)

Home Screen

This bar displays various indicators that inform you of message notifications, network status, battery power, signal strength, and more.

of the slot.

**Start** 

**Tip** To remove the microSD card, press it to pop it out

## Before You Turn On ...

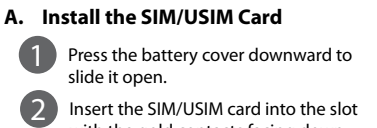

with the gold contacts facing down. Push the SIM/USIM card all the way in until the card locks into place.

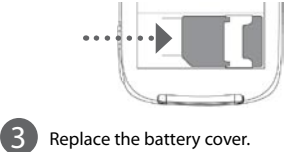

**Tip** To take the SIM/USIM card out, press and hold the slot latch then push the SIM/USIM card out from the bottom of the card.

#### The Smartphone

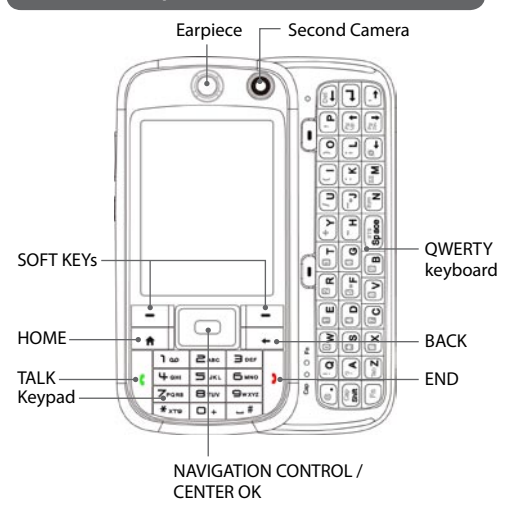

## **Example 3 Personalize Your Smartphone** Secure Your Smartphone

- **A. Change the Home screen** Click **Start > Settings > Home Screen**.
- **B. Set the date and time** Click **Start > Settings > Clock & Alarm > Date and Time**.

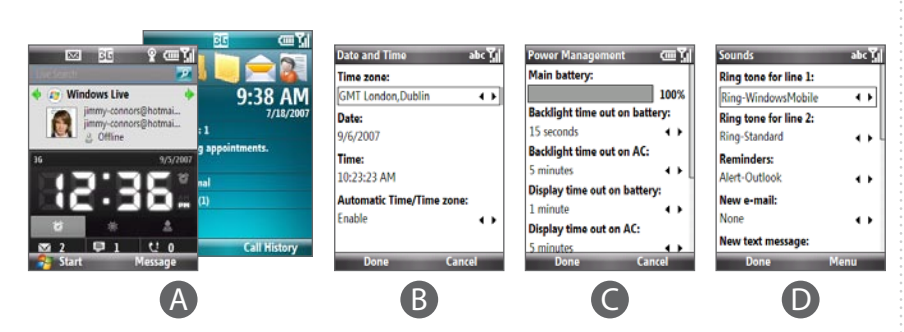

Read Me First

This Read Me First will help you get started with using your Microsoft® Windows Mobile® 6 Standard powered phone. We recommend that you have this guide handy when you start using your phone.

For a more complete reference, consult the User Manual that came with the phone.

# smartphone

## **B. Install a microSD™ card C. Install the battery**

Press the battery cover downward to slide it open.

2 Align the exposed<br>metal contacts on the edge of the battery with the prongs in the body of the phone.

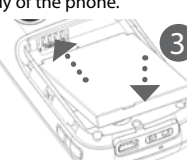

Push the bottom of the battery into place and then replace the battery cover.

#### **D. Charge the battery**

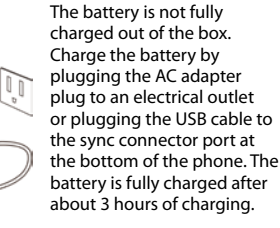

## **E. Turn on/off the phone** Press and hold the POWER button for about 3 seconds to turn on or off the phone.

## **Make that First Call**

- Do one of the following: **•**  Enter the phone number by pressing keys on the keypad, and press TALK  $( \bullet )$ .
	- Start pressing the contact's name or number and the matching contacts will appear on the Phone screen. Use the NAVIGATION CONTROL to select the contact and press TALK ( $\left( \begin{array}{c} \bullet \\ \bullet \end{array} \right)$ .
	- To make a video call, enter the phone number, and then click **Menu > Video Call**.
- **Tip** For hands-free operation, connect your phone with the wired headset or Bluetooth® headset (not included) to your phone. To learn how to connect a Bluetooth headset to your phone, refer to the User Manual.

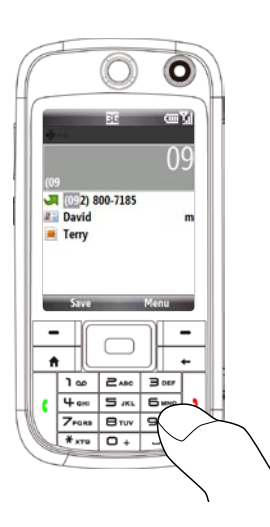

Protect your phone from unauthorized access by enabling the SIM/USIM PIN and/or Device lock.

#### **A. To enable SIM PIN**

Enabling the SIM PIN (Personal Identification Number) requires you to enter a password first before you can use the phone features of your smartphone.

You can enable the SIM PIN by clicking **Start > Settings > Security > Enable SIM PIN**.

#### **B. To enable device lock**

Enabling the device lock requires you to enter a password to unlock your phone after it has been left idle for a set period of time.

- 1. Click **Start > Settings > Security > Device Lock**.
- 2. Select the **Prompt if device unused for** check box and enter the time you want.
- 3. Select the **Password type**.
- 4. Enter and confirm the password, then click **Done**.

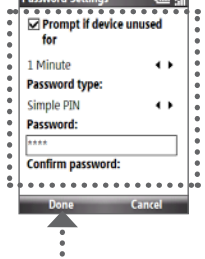

 $\Theta$  1  $|U|$ Home. User Manual. **Call History** This bar lets you access the Start menu and open

Contacts, Call History, or Messages. Click the left or right SOFT KEY to open the associated program.

- **C. Manage power settings** Click **Start > Settings > Power Management**.
- **D. Change the ring tone** Click **Start > Settings > Sounds**.

This area displays important information, such as upcoming appointments, status indicators, the current date and time, and HTC

Pry open the rubber cover of the microSD card slot on the right side of the phone.

2 Insert the microSD card into the slot with the gold contacts facing down and then close the cover.

> For more information of HTC Home, refer to the

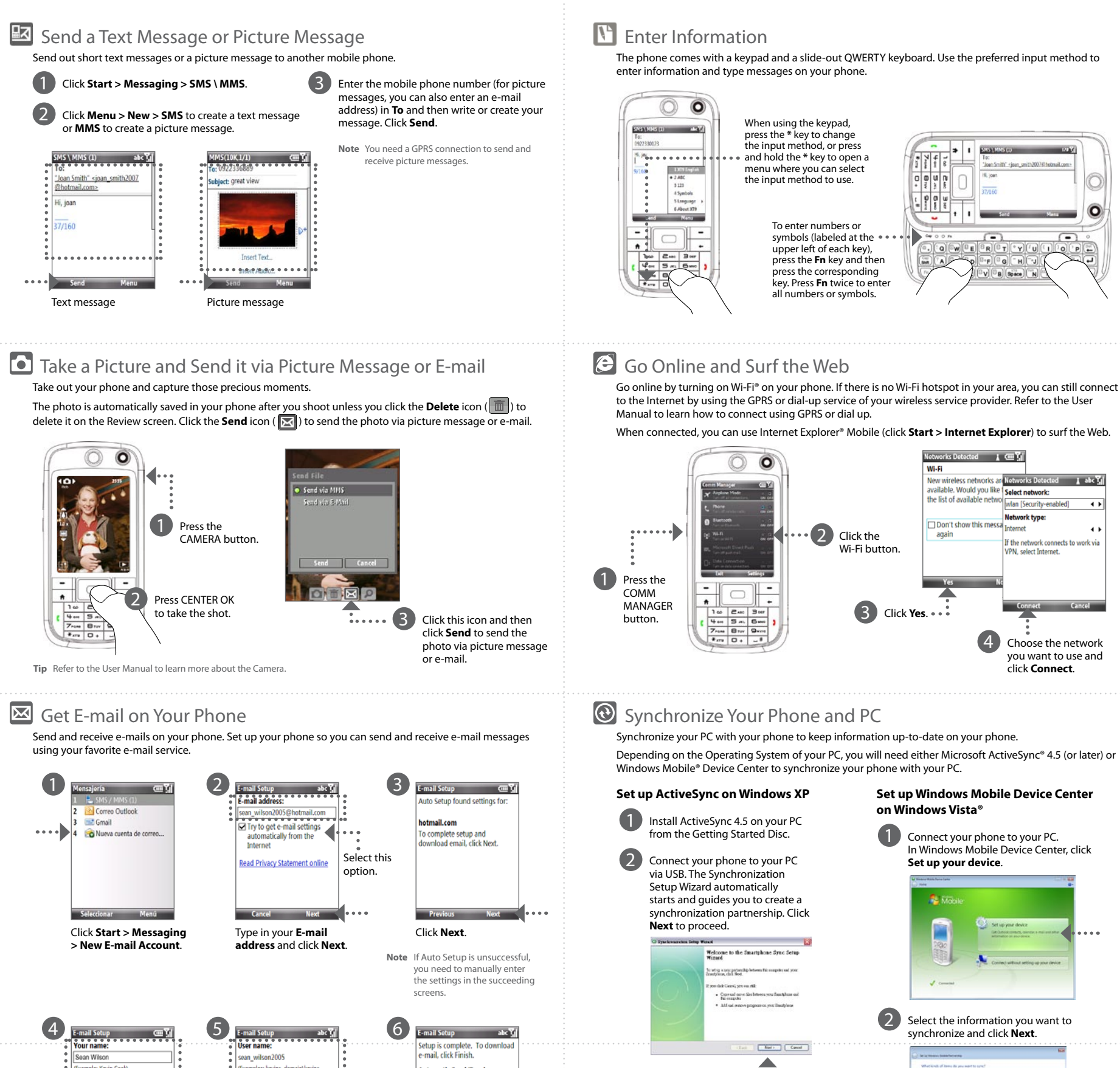

3 To synchronize your phone with your computer, clear the **Synchronize directly with a server running Microsoft Exchange Server** check

 $\begin{array}{ccccc}\hline \bullet & \Box\,\Theta\,\nu\omega\omega\cr \bullet & \bullet & \bullet & \bullet & \bullet & \bullet & \bullet & \bullet\cr \bullet & \bullet & \bullet & \bullet & \bullet & \bullet & \bullet & \bullet & \bullet & \bullet\cr \end{array}$ 

. . . . . . . . .

East | Martin | Classic i

**3** Type in a name for your smartphone

--------------<br>-----<del>---------</del>

. . . . . . . . . . . . . . .

.....

and click **Set Up**.

 $\overline{\mathbb{Z}}$ 

box then click **Next**.  $(4)$  Select the information types that you want to synchronize and then

raletville motorante<br>© © © © © © ©

Smitet an internation type about and a

click **Next**.

5 Click **Finish**.

**Automatic Send/Rec**e iccount display name very 2 hours assword: Sean<br>The name for this account on this eview all download setting Type in **Your Name** and Type in the **User name** Select the frequency to **Account display name**. and **Password**. Click **Next**. send and receive e-mail. Click **Next**. Click **Finish**.

You can synchronize your phone with your company's Microsoft Exchange server so you get your company e-mails on your phone. Refer to the User Manual to learn how to get your company e-mails on your phone.